# **Changing Connect Profile Pronouns Connect**

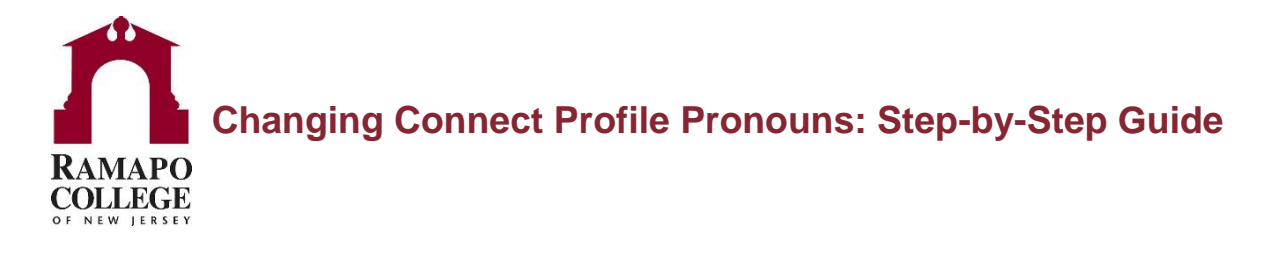

# **Step 1: Log on to Connect through web.ramapo.edu**

After logging onto [web.ramapo.edu,](https://web.ramapo.edu/) navigate to the red box labeled "**Connect**".

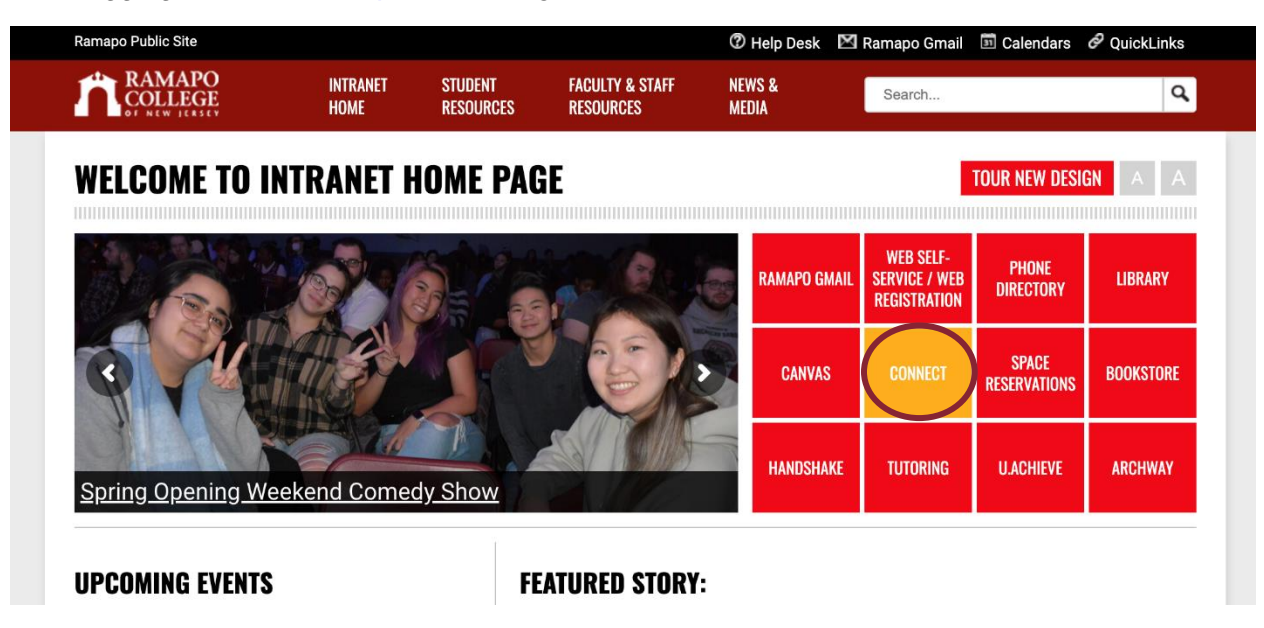

# **Step 2: Open Menu**

Once on your Connect Home Page, click on the menu button in the top left-hand corner.

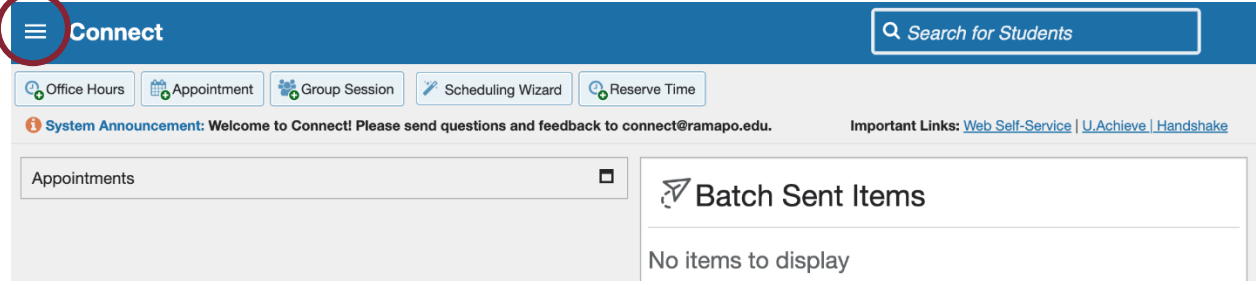

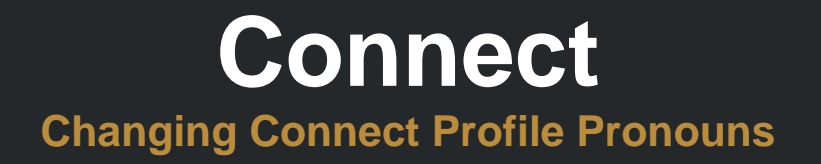

#### **Step 3: Click on "Edit Profile"**

Click on "**Edit Profile**" which can be found by clicking on the arrow next to your name.

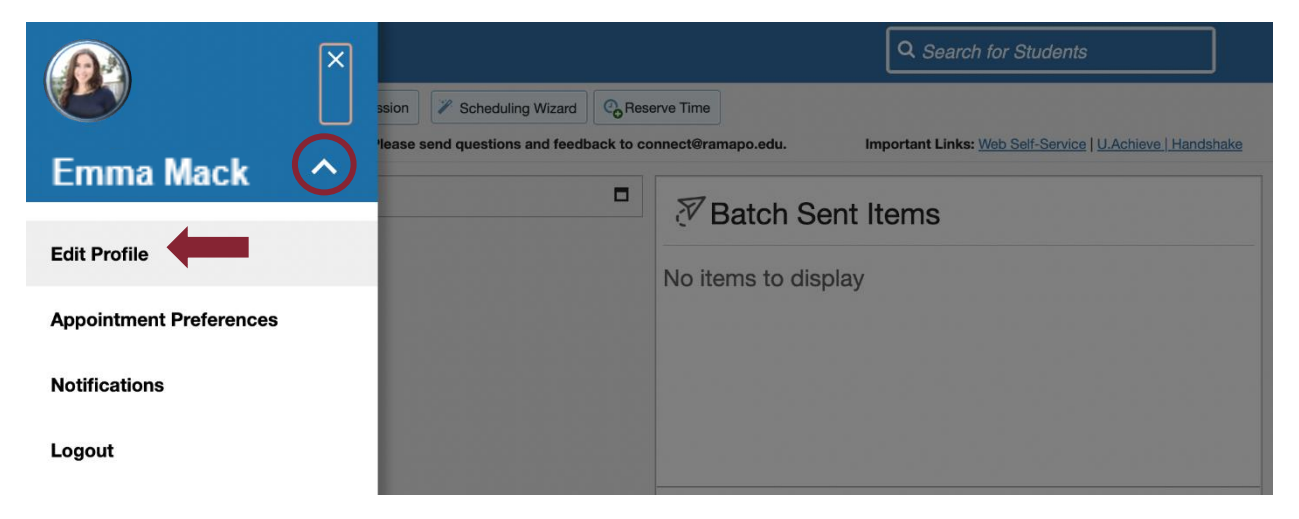

# **Step 4: Update Pronouns**

Under "**Contact Information**" update information located in the "**Pronouns**" field, which can be manually updated at any time. Make sure to click "**Save Changes**" in the bottom right-hand corner.

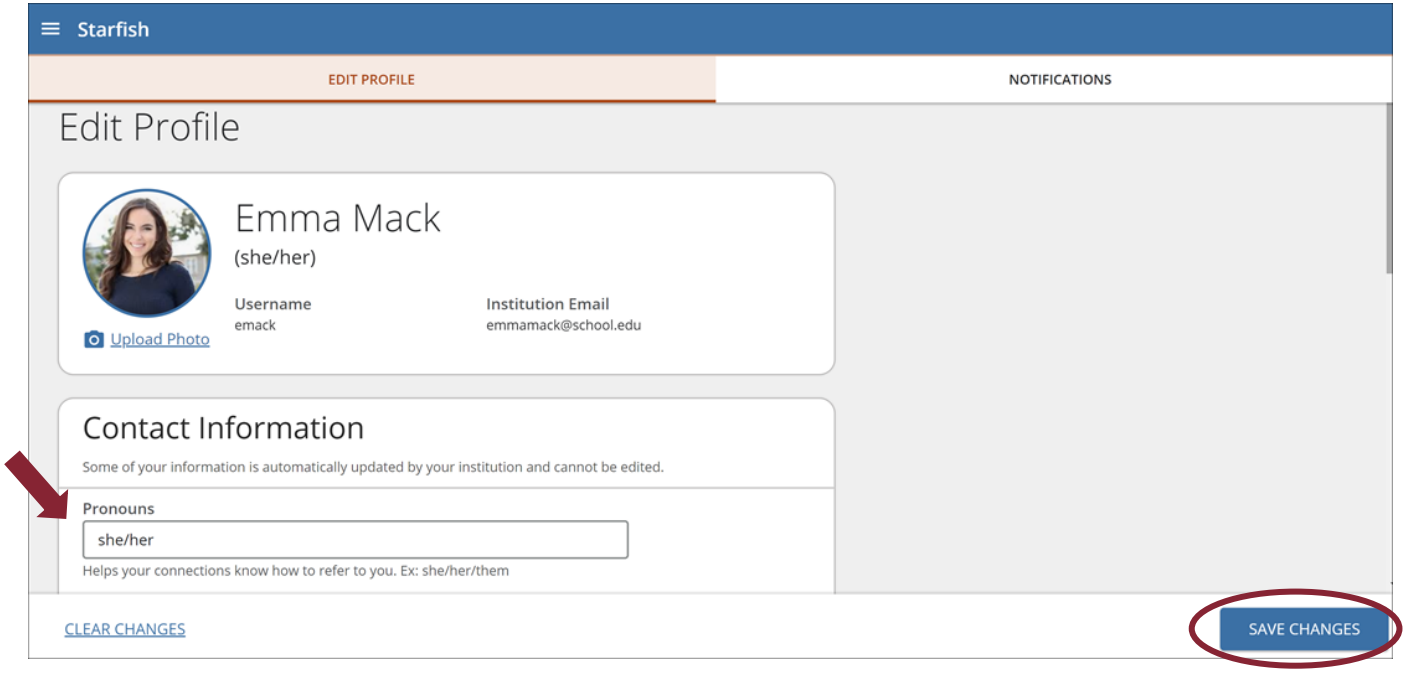

*Questions? Email [tpastori@ramapo.edu](mailto:tpastori@ramapo.edu)*

# **Changing Connect Profile Pronouns Connect**

#### **Student Folder View**

One a students' pronouns are updated in the "**Contact Information**" section of their Connect account, the student folder will reflect the updated information next to their name.

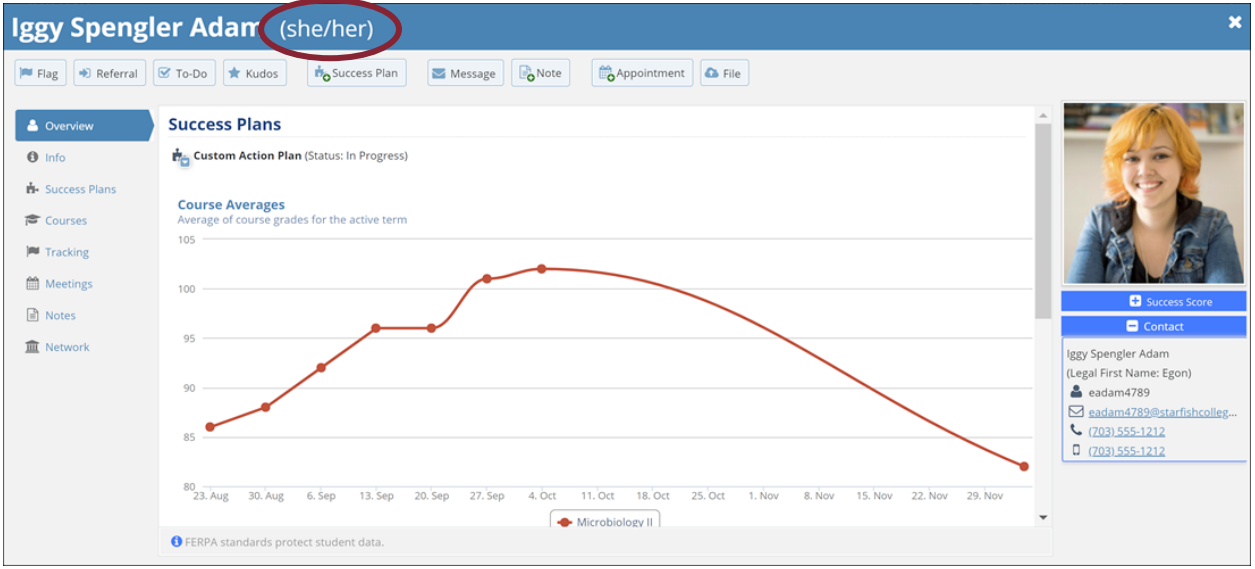